# **GE** Healthcare

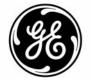

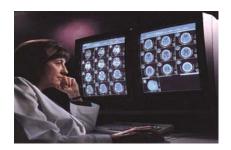

# Centricity ™ Enterprise Web v. 3.0 Quick Reference Guide for Viewing Studies

#### 1. Access Centricity Enterprise Web

- From Internet Explorer select Centricity ™ Enterprise Web from your favorites drop down menu or type in your assigned web address, or
- Double left click on the Web icon on your desktop.
- 2. Log in, entering your User name and Password.
- 3. Select 'Yes' for any security pop up windows.

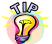

# Multiple databases may be configured; verify that you are accessing the appropriate one.

- 4. Choose the worklist to select the exam from:
  - 'All Studies' display all patients/studies for the entered search filter
  - 'All Patients' display the patients that match your search criteria
  - 'My Patients' display all patients that you or your physician's group have ordered procedures for

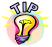

Click on the plus (+) to expand each entry to show the exams, series, images, and any presentation state for the patient/study.

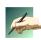

Other worklists may have been configured for your system, please contact your site System Administrator for more detail on those worklist.

5. Enter the search criteria in the worklist column filter boxes or in the Query window, which can be displayed by clicking on the Perform New Query icon in the upper left

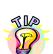

It is recommended that you input as much information as possible when entering search criteria, as only a defined number of rows can be displayed. If too many entries match your search criteria, a message will display asking you to narrow your search.

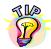

*'%' can be used as a wildcard when searching, for example: SM%TH would find SMITH and SMYTH.* 

6. Left click on the exam to view the Pictorial Index or double left click to display the study.

©GE Healthcare *–Information Technologies* May be used only by authorized GE Applications Specialists

A

screen.

Page 1

Centricity Web v 3.0 1006-IIS Viewing Exams QRG When retrieving images they display with the compression rate set in your

Preferences . The higher the compression, the faster the images will be imported. Consult your site System Administrator to determine your ideal compression parameters.

#### To Display two studies at the same time

- **1.** Left click on the **1**<sup>st</sup> study to highlight
- 2. Hold ctrl button down and Left mouse click on 2<sup>nd</sup> study
- 3. Left click on one of the selected studies to open

# **Default Tools and Viewing Page Functions**

- Left mouse hold will Pan the image
- Right mouse hold will Window / Level
- Right click and release will bring up the Context menu
- Middle mouse hold will zoom the image
- Middle or wheel mouse click and release will start manual cine
- F11 will suppress/display the Internet Explorer tool bar
- **Double Left** mouse click will bring the image to 'one up' format. **Double Left** mouse click a second time to take it take to original format.

# Displaying Cine Link

- **Change** layout to two or more separate series areas (this will happen automatically if multiple studies are selected).
- Left click on the Link Cine Tool icon
- All viewports are now in the linked cine mode.
- Left mouse hold and move mouse up or down to scroll through both series or use the wheel on the mouse to scroll through the images.
- To Un-link, left click on the Link Cine Tool icon again.

# **Displaying Cutlines for all Series**

- Left click on image to activate (white box will display around the view port)
- Left click on the Cutlines Tool icon
- The first and last cutlines of all series are shown

# **Displaying Cutlines for Selected Series**

- **Right** click and select **Cutlines** from the Context menu
- Select the option/Series you want to display the Cutlines for
- If multiple Series are displayed, dotted lines represent the first and last image of the series, and the solid line denotes the current image displayed in the opposing series.
- Left mouse hold to drag lines to display the correlating image in the other viewport(s).
- You can also scroll through corresponding viewports to scroll through series.